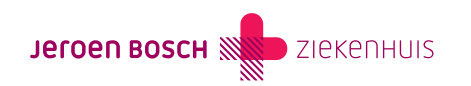

## Mijn kind is 12, 13, 14 of 15 jaar

Ouders en wettelijk vertegenwoordigers hebben recht op inzage in het dossier van het kind van 12 tot en met 15 jaar als de behandelaar van het kind én het kind het hier mee eens zijn.

U kunt als ouder of wettelijk vertegenwoordiger samen met het kind inloggen op MijnJBZ. Het kind logt in met zijn of haar DigiDaccount. Dat kan met de DigiD-app, of de sms-code van DigiD.

## Machtiging

Wilt u als ouder of wettelijk vertegenwoordiger gemachtigd worden om het digitale dossier van het kind via uw eigen MijnJBZ in te zien? Volg dan de onderstaande instructie.

Stap 1: Vraag de kinderarts of kinderrevalidatiearts eerst toestemming voor 'MijnJBZ Machtiging'. Dit kan alleen tijdens een afspraak. Is het kind niet onder behandeling bij de afdeling Kindergeneeskunde of Kinderrevalidatie? Dan kan er geen gebruik worden gemaakt van 'MijnJBZ Machtiging'.

Stap 2: Ga naar www.machtigen.digid.nl ([https://machtigen.digid.nl/\)](https://machtigen.digid.nl/). Klik rechtsboven op 'Inloggen'. Kies vervolgens voor 'Inloggen met DigiD'.

Stap 3: Klik bovenaan de pagina op het tabblad 'Gemachtigd worden'. Er verschijnt een zoekbalk. Typ in de zoekbalk 'Stichting Jeroen Bosch Ziekenhuis MijnJBZ' en klik op het icoontje van de loep. Klik op de locatie.

Stap 4: Druk op de knop 'Gemachtigd worden'. U volgt de verdere instructie van DigiD.

Stap 5: Heeft u de instructie van DigiD helemaal gevolgd? Dan wordt de DigiD-machtigingscode per post verstuurd naar het adres waarop het kind is geregistreerd.

Stap 6: Heeft u(w kind) de machtigingscode per post ontvangen? U heeft deze machtigingscode, het burgerservicenummer van het kind (ook wel het 'persoonsnummer' op het legitimatiebewijs genoemd) en de geboortedatum van het kind nodig voor de volgende stap. Log nu opnieuw in op www.machtigen.digid.nl [\(https://machtigen.digid.nl/](https://machtigen.digid.nl/)) (zie ook: 'Stap 2').

Stap 7: Bent u ingelogd? Klik dan bovenaan de pagina op het tabblad 'Machtiging activeren'. U volgt daarna de verdere instructie van DigiD.

Stap 8: Heeft u de instructie van DigiD Machtigen helemaal gevolgd? Ga dan naar www.mijnjbz.nl, klik op de inlogbutton en klik daarna in het tabblad op 'DigiD Machtigen'. Volg nu de inloginstructie van DigiD om het dossier van het kind te bekijken.

De toestemming van de behandelaar van het kind vervalt automatisch als het kind 16 jaar wordt. Wilt u daarna ook nog in het dossier van uw kind? Ga dan naar de instructie 'Mijn kind is 16 of 17 jaar

[\(https://www.jeroenboschziekenhuis.nl/mijnjbz/wat-kan-ik-in-mijnjbz-doen/mijnjbz-machtiging/ik-wil-het-dossier-van-mijn-kind-inzie](https://www.jeroenboschziekenhuis.nl/mijnjbz/wat-kan-ik-in-mijnjbz-doen/mijnjbz-machtiging/ik-wil-het-dossier-van-mijn-kind-inzien/mijn-kind-is-16-of-17-jaar) [n/mijn-kind-is-16-of-17-jaar](https://www.jeroenboschziekenhuis.nl/mijnjbz/wat-kan-ik-in-mijnjbz-doen/mijnjbz-machtiging/ik-wil-het-dossier-van-mijn-kind-inzien/mijn-kind-is-16-of-17-jaar))'.

U bent als ouder of wettelijk vertegenwoordiger verplicht om het JBZ te informeren als er veranderingen optreden in de voogdij. Dit kan via de behandelaar van het kind.

De wet verplicht ons om te registreren wie er wanneer hebben gekeken in het dossier van het kind.

Code MIJ-023